## **Jitsi Meet for Friends & Family to Virtually Visit Patients**

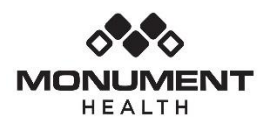

**Quick Reference Card For Phone**

## **What is Jitsi Meet?**

Jitsi Meet is a great way to communicate with your friends and family using video using your personal device, including phone, computer, or laptop. Follow the instructions below to get started.

NOTE: Patients in the hospital can use their own smart device or a tablet (iPad) provided by Monument Health.

IMPORTANT: Please add Jitsi Meet to your smart device before your first video visit.

## **Connect Through Jitsi Meet on Your Phone**

1. Download the "Jitsi Meet" app. Using your smart phone go to the App Store (Apple/iPhone) or Google Play (Android).

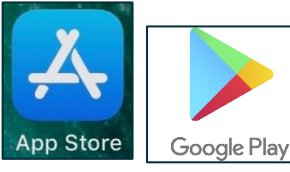

Follow the instructions to download the free "Jitsi Meet" app.

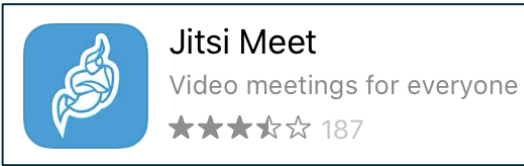

2. Once the app downloads, open Jitsi Meet by pressing the Jitsi Meet icon.

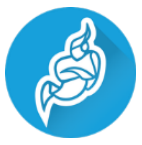

3. Once Jitsi opens, type a room name in the **Enter room name** box. You can enter the name of an already created room you want to join, or you can make up a name and invite your family to join using the same room name. It is recommended to use a random meeting name to reduce the risk of someone uninvited joining. *Make sure the name has no spaces.* Click **Create/Join**.

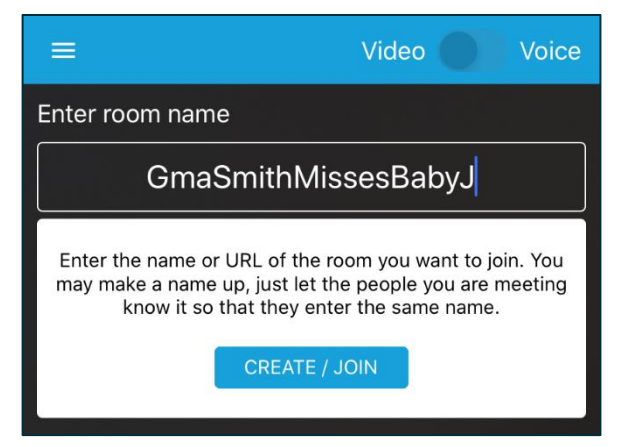

- 4. Click **OK** when/if you are prompted for Jitsi Meet to access the camera.
- 5. Click **OK** when/if you are prompted for Jitsi Meet to access the microphone.
- 6. The room video chat will open. It is also recommended to add a meeting password to reduce the risk of someone uninvited joining. To add a meeting password:
	- a. Click on the **three vertical dots** to the right of the camera icon and select **More options**.

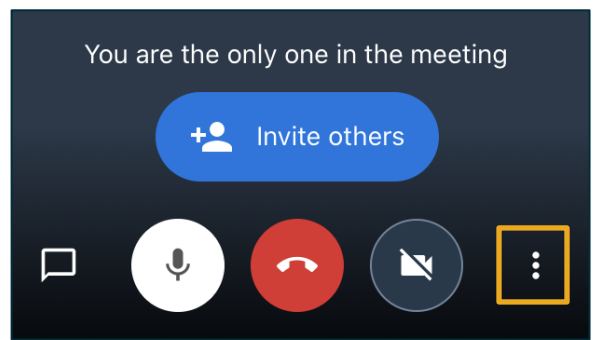

- b. Select **Add meeting Password**.
- c. Type in a **password** you want to use. Click **Ok**.
- 7. Inform your family of the room name and password you just created. Your family may need to install and open the Jitsi Meet app from the Apple App Store or Google Play Store on their own device.
- 8. Click on the microphone icon to enable/disable audio. Click on the camera icon to enable/disable video. At the end of your conversation, press the red **End button**.

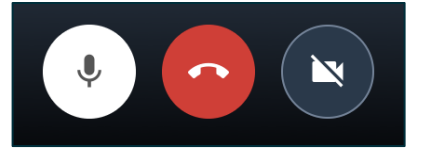

NOTE: If you would like to delete your call history, **swipe across the call entry** from right to left to reveal a Delete button. Press the **Delete button** and the call will be removed.

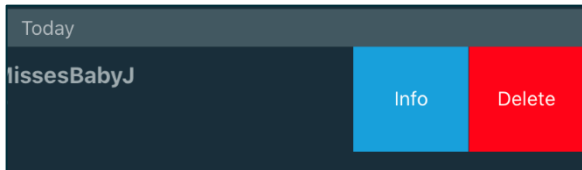